# Start her **DCP-8110DN Hurtig installationsvejledning**

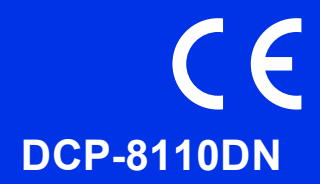

Læs Produktsikkerhedsguide først, læs derefter denne Hurtig installationsvejledning for den korrekte opsætningsog installationsprocedure.

For at få vist Hurtig installationsvejledning på andre sprog, kan du besøge <http://solutions.brother.com/>.

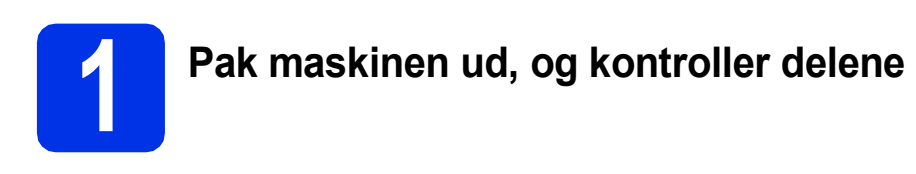

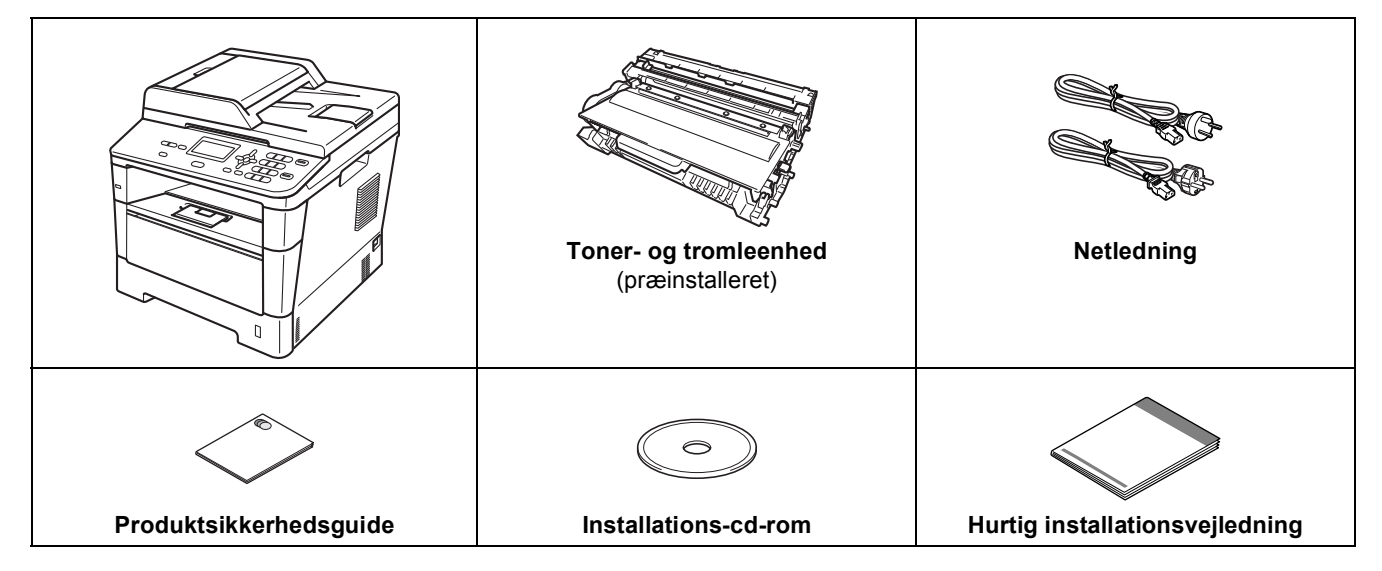

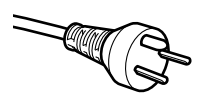

## **Danske brugere**

Strømkablet leveret med denne maskine er forsynet med et jordforbundet trebenet stik. Tilslut kun enheden til en jordforbundet stikkontakt.

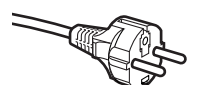

### **Svenske, norske og finske brugere**

Strømkablet leveret med denne maskine er forsynet med sidemonteret jord. Tilslut kun enheden til en stikkontakt med jordforbindelse på siderne.

- Denne maskine skal være jordforbundet, hvis du er i tvivl, kontakt da en autoriseret installatør.
- For sikker brug af maskinen, skal det medfølgende strømkabel benyttes i en standard stikkontakt med jord. Ikke jordet udstyr kan medføre fare for elektrisk stød og støj.

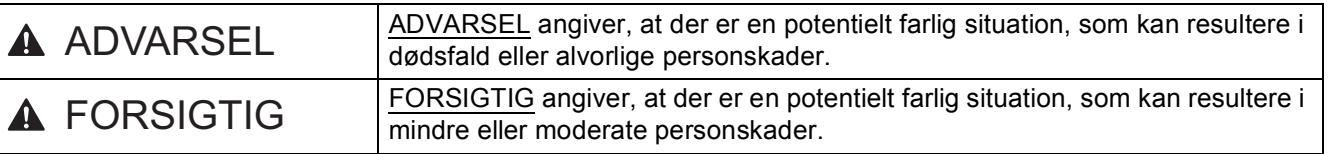

## **ADVARSEL**

- **Der anvendes plastikposer til emballering af maskinen. Hold disse plastikposer væk fra børn, så faren for kvælning undgås. Plastikposer er ikke legetøj.**
- **Når du flytter maskinen, skal du holde godt fast i sidehåndtagene foran på maskinen. Sidegrebene findes under scanneren. Du må IKKE bære maskinen ved kun at tage fat i bunden.**

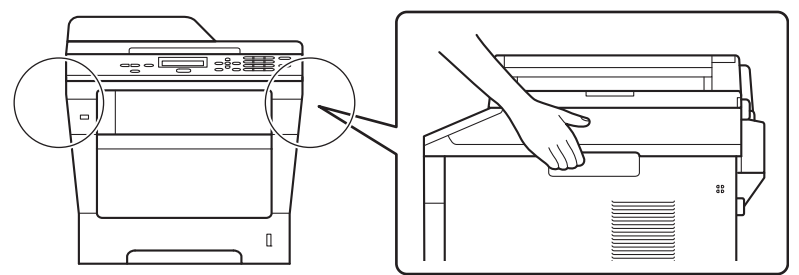

**• Hvis du bruger den nederste bakke, må du IKKE bære maskinen i den nederste bakke, da du kan komme til skade eller forårsage skader på maskinen, da den ikke er fastgjort til den nederste bakke.**

## **Bemærk!**

• Hold en minimumafstand rundt om maskinen som vist på illustrationen.

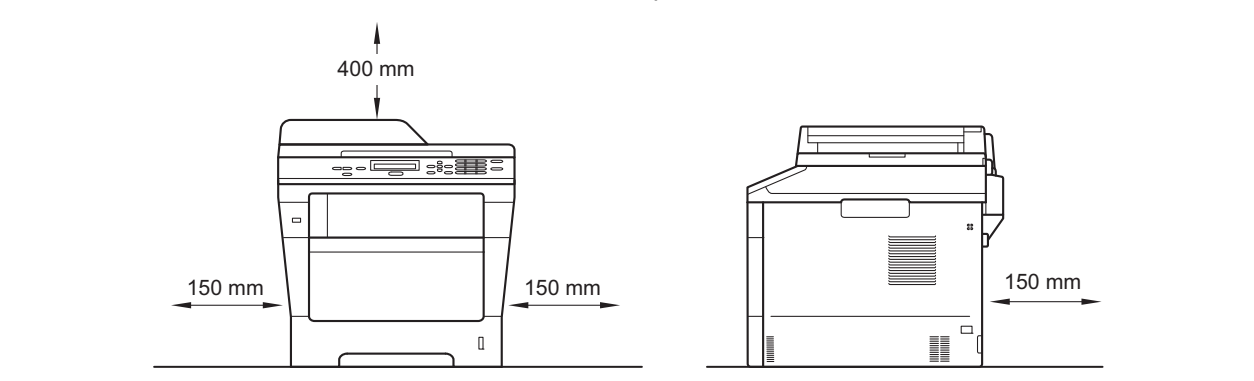

- Delene i kassen kan variere afhængigt af land.
- Vi anbefaler, at du gemmer den originale emballage.
- Hvis du skal transportere maskinen, skal den pakkes omhyggeligt ind i den oprindelige emballage for at undgå beskadigelse under forsendelsen. Maskinen skal være passende forsikret hos transportøren. Se *Pakning og forsendelse af maskinen* i *Udvidet brugsanvisning* om, hvordan du pakker maskinen ned igen.
- Interfacekablet er ikke standardtilbehør. Du skal selv købe det rigtige kabel til det interface, du har tænkt dig at bruge (USB eller netværk).

## **USB-kabel**

- Det anbefales af bruge et USB 2.0-kabel (type A/B) med en længde på højst 2 m.
- Sæt IKKE interfacekablet i på dette tidspunkt. Tilslutning af interfacekablet gøres under MFL-Pro Suiteinstallationsprocessen.

## **Netværkskabel**

Brug et gennemgående kategori 5 (eller højere) parsnoet kabel til 10BASE-T eller 100BASE-TX Fast Ethernet-netværk.

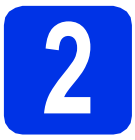

# **2 Fjern emballagen fra maskinen**

## **Vigtigt!**

Tilslut IKKE netledningen endnu.

- **a** Fjern emballeringstapen uden på maskinen og filmen, der dækker scannerglasset.
- **b** Åbn MP-bakken **(i)**, og fjern plastiktapen **@** fra understøtningen til MP-bakken, og luk derefter MP-bakken.

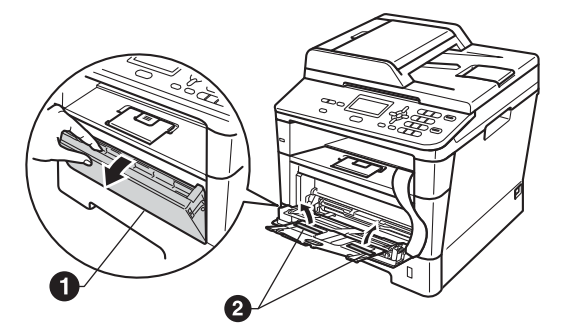

**C** Tryk på udløserknappen til frontklappen, og åbn den. Fjern silikagel-pakken  $\bigcirc$ .

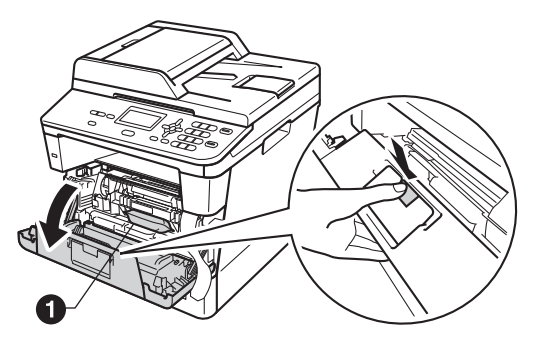

## **A FORSIGTIG**

Indtag IKKE indholdet af pakken med silikagel. Smid pakken væk. Hvis stoffet indtages, skal der omgående søges lægehjælp.

**d** Tag toner- og tromleenheden ud.

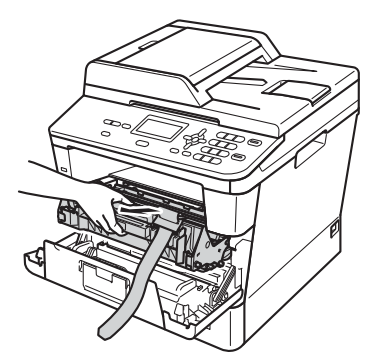

e Fjern det orange beskyttelsesmateriale fra toner- og tromleenheden.

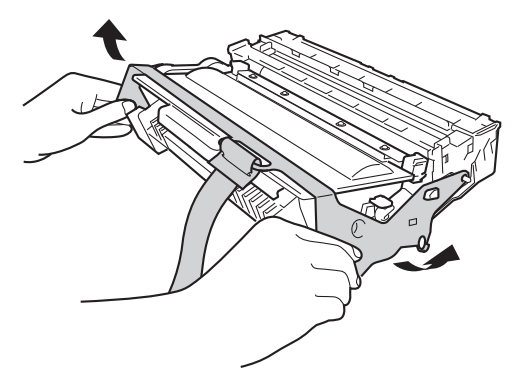

**f** Hold toner- og tromleenheden vandret med begge hænder, og ryst den forsigtigt fra side til side flere gange for at fordele toneren jævnt indeni patronen.

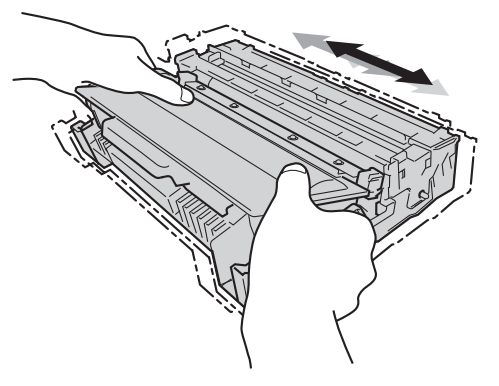

**g** Skub toner- og tromleenheden helt på plads i maskinen.

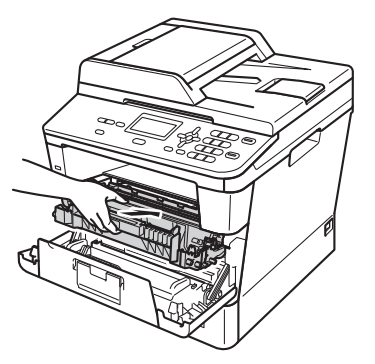

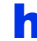

**h** Luk maskinens frontklap.

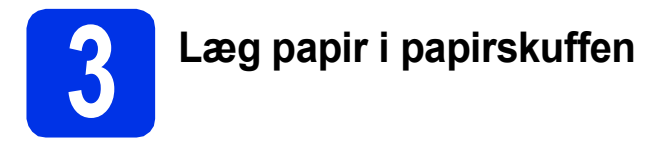

**a** Træk papirskuffen helt ud af maskinen.

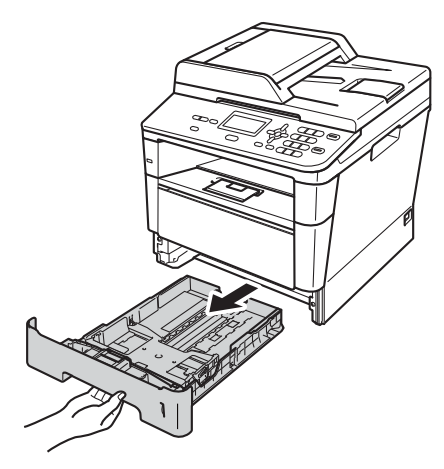

**b** Tryk på det grønne udløserhåndtag til papirguideren  $\bigcirc$ , og lad den glide på plads, så den passer til den papirstørrelse, du lægger i skuffen. Sørg for at papirguiderne er placeret i afmærkningerne.

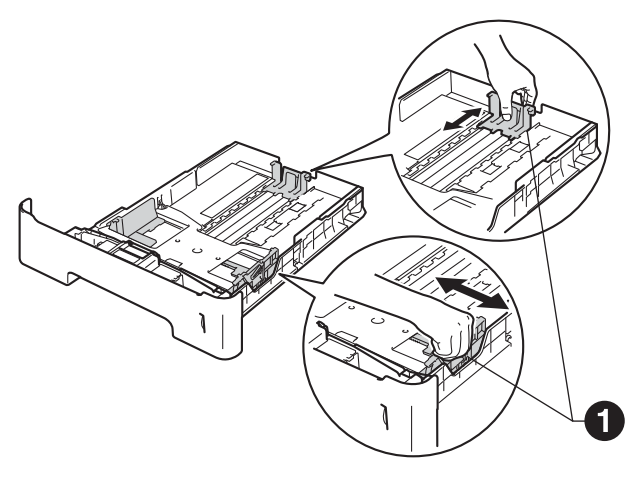

c Luft papirstakken godt for at undgå papirstop og fremføringsfejl.

- d Læg papiret i skuffen, og sørg for, at: ■ Papiret er under
	- maksimumpapirmærket  $(\nabla \cdot \mathbf{V}) \bigoplus$ . Overfyldning af papirbakken kan forårsage papirstop.
	- Siden, der skal udskrives på, vender med forsiden nedad.
	- Papirguiderne rører ved papirets sider, så det fremføres korrekt.

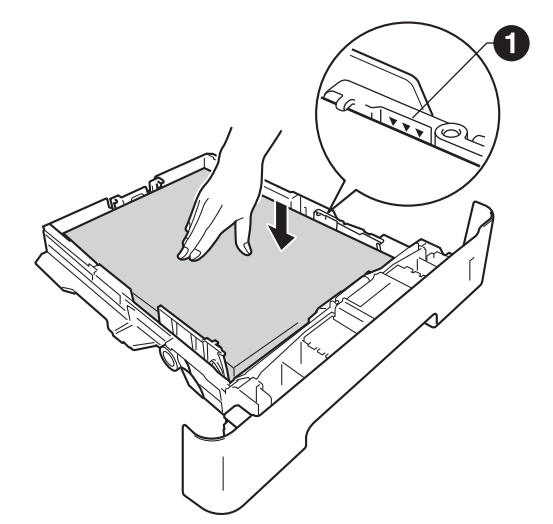

- e Sæt papirskuffen tilbage i maskinen. Sørg for, at skubbe den helt på plads.
- f Løft støtteflappen  $\bigcirc$  op for at forhindre papir i at glide ud af outputbakken med forsiden nedad.

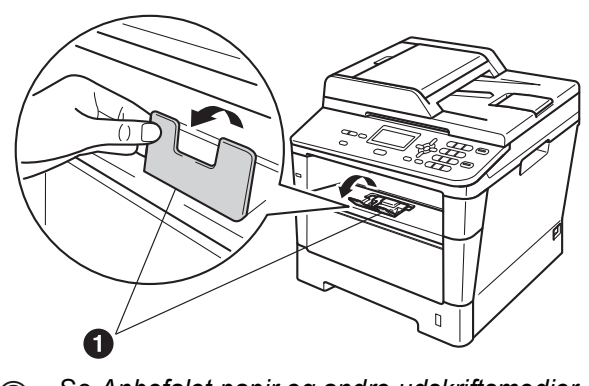

Se *Anbefalet papir og andre udskriftsmedier* i *Grundlæggende brugsanvisning* for at få flere oplysninger om det anbefalede papir.

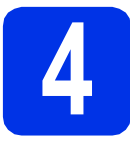

# **4 Tilslut netledningen**

## **Vigtigt!**

Sæt IKKE interfacekablet i endnu.

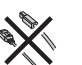

a Tilslut netledningen til maskinen, og sæt den i en stikkontakt.

**b** Tænd maskinen på afbryderen.

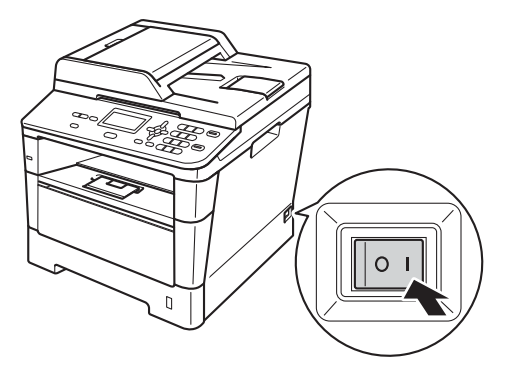

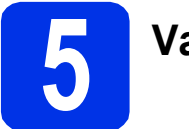

# **5 Vælg sprog**

<span id="page-4-0"></span>a Når du har tændt enheden, vises følgende på displayet:

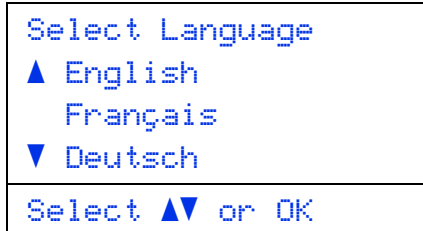

Tryk på ▲ eller ▼ for at vælge sprog, og tryk derefter på **OK**.

**b** Du bliver bedt om at bekræfte dit valg på displayet.

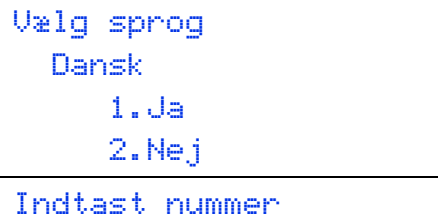

Tryk på **1**, hvis det korrekte sprog vises på displayet.

– ELLER –

Tryk på **2** for at gå tilbage til trin [a](#page-4-0) for at vælge et nyt sprog.

## **Bemærk!**

Hvis du har valgt det forkerte sprog, kan du skifte sprog i menuen på maskinens kontrolpanel. (**Menu**, **1**, **0**)

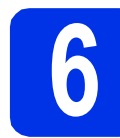

# **6 Indstil displayets (om nødvendigt) kontrast**

Hvis du har problemer med at læse på displayet, kan du prøve at ændre kontrastindstillingen.

- a Tryk på **Menu**, **1**, **6**.
- **b** Tryk på  $\blacktriangleright$  for at forøge kontrasten. —ELLER—

Tryk på ◀ for at formindske kontrasten. Tryk på **OK**.

c Tryk på **Stop/Exit**.

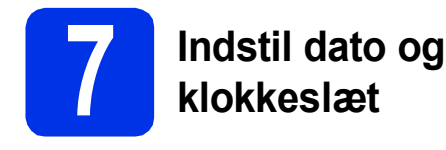

- a Tryk på **Menu**, **6**, **1**, **1**.
- **b** Indtast årets to sidste cifre på opkaldstastaturet, og tryk derefter på **OK**.

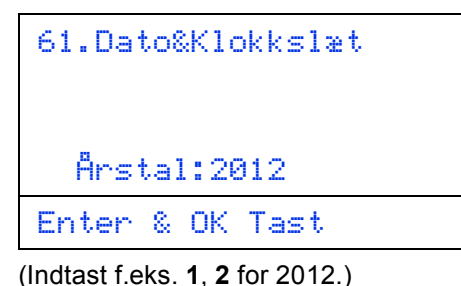

**C** Indtast månedens to cifre på opkaldstastaturet, og tryk derefter på **OK**.

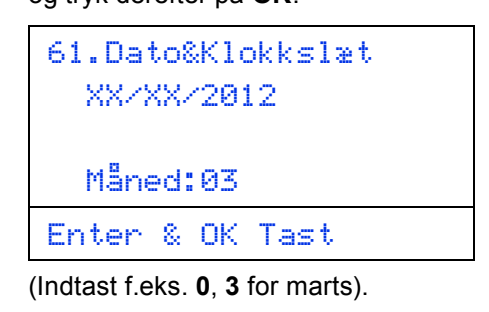

d Indtast de to cifre for dagen på opkaldstastaturet, og tryk derefter på **OK**.

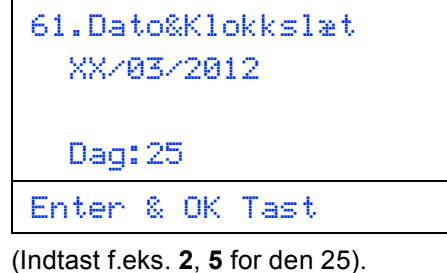

- 
- e Indtast klokkeslættet i 24-timers format på opkaldstastaturet, og tryk derefter på **OK**.

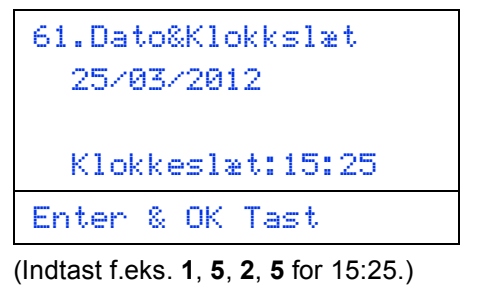

f Tryk på **Stop/Exit**.

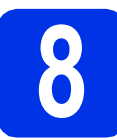

# **8 Automatisk skift til sommertid**

Du kan indstille maskinen til automatisk at skifte til sommertid. Maskinen stiller selv uret én time frem om foråret og én time tilbage om efteråret.

- a Tryk på **Menu**, **6**, **1**, **2**.
- **b** Tryk på **A** eller **v** for at vælge Til (eller Fra). Tryk på **OK**.
- c Tryk på **Stop/Exit**.

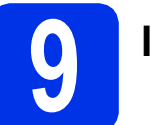

# **9 Indstil tidszonen**

Du kan indstille tidszonen (ikke sommertid, men standardtid) på maskinen til din placering.

- a Tryk på **Menu**, **6**, **1**, **3**.
- **b** Tryk på **A** eller **v** for at vælge tidszonen. Tryk på **OK**.
- c Tryk på **Stop/Exit**.

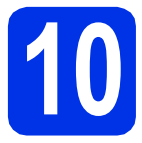

# **10 Vælg forbindelsestypen**

Disse installationsvejledninger er til Windows® XP Home/Windows® XP Professional, Windows® XP Professional x64 Edition, Windows Vista®, Windows® 7 og Mac OS X (versionerne 10.5.8, 10.6.x og 10.7.x).

## **Bemærk!**

- For Windows Server® 2003/2003 x64 Edition/2008/2008 R2 og Linux® kan du besøge siden for din model på <http://solutions.brother.com/>.
- Du kan besøge os på <http://solutions.brother.com/>, hvor du kan få produktsupport, opdaterede drivere og hjælpeprogrammer samt svar på ofte stillede spørgsmål (FAQ) og tekniske spørgsmål.

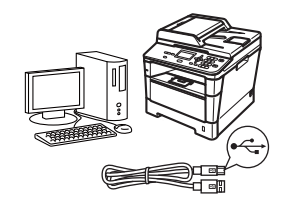

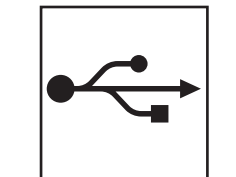

# **For brugere af USB-interface**

Windows®, [gå til side 8](#page-7-0) Macintosh, [gå til side 10](#page-9-0)

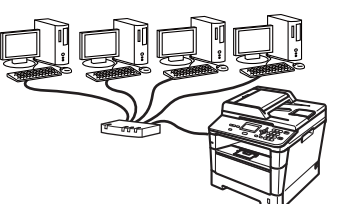

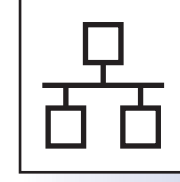

# **For kabelført netværk**

Windows®, [gå til side 12](#page-11-0) Macintosh, [gå til side 15](#page-14-0)

## <span id="page-7-0"></span>**For brugere af USB-interface (Windows® XP/XP Professional x64 Edition/Windows Vista®/ Windows® 7)**

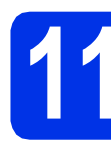

# **11 Før du installerer**

**a** Kontroller, at computeren er tændt, og at du er logget på med administratorrettigheder.

## **Vigtigt!**

- Luk eventuelle åbne programmer.
- Skærmbilledet kan variere afhængigt operativsystemet.

## **Bemærk!**

Installations-cd-rom'en indeholder Nuance™ PaperPort™ 12SE. Denne software understøtter Windows® XP (SP3 eller nyere), XP Professional x64 Edition (SP2 eller nyere), Windows Vista® (SP2 eller nyere) og Windows® 7. Opdater til den nyeste Windows® Service Pack, før du installerer MFL-Pro Suite.

**b** Sluk for maskinen, og sørg for, at USBinterfacekablet **IKKE** er tilsluttet maskinen. Hvis du allerede har tilsluttet kablet, skal du fjerne det igen.

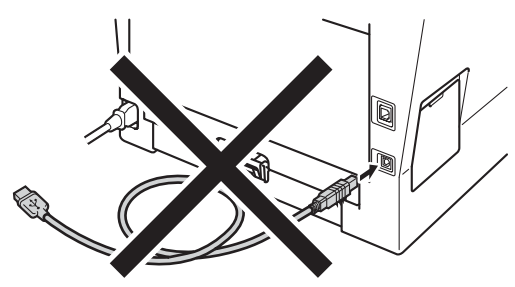

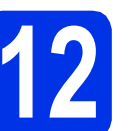

# **12 Installer MFL-Pro Suite**

a Sæt installations-cd-rom'en i cd-rom-drevet. Hvis du får vist skærmbilledet med modelnavnet, skal du vælge din maskine. Hvis du får vist sprogskærmbilledet, skal du klikke på dit sprog.

## **Bemærk!**

Hvis Brother-skærmbilledet ikke vises automatisk, skal du gå til **Denne computer (Computer)**, dobbeltklikke på cd-rom-ikonet og derefter klikke på **start.exe**.

<span id="page-7-1"></span>

b Klik på **Installer MFL-Pro Suite**, og klik på **Ja**, hvis du accepterer licensaftalerne.

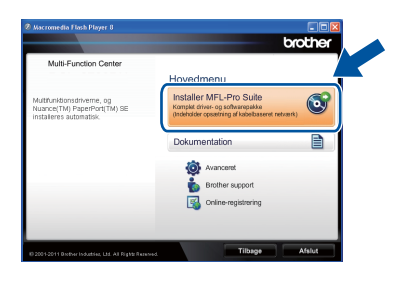

## **Bemærk!**

- Hvis installationen ikke fortsætter automatisk, skal du åbne startmenuen igen ved at tage cd-rom'en ud og sætte den i igen eller dobbeltklikke på **start.exe**-programmet i rodmappen og fortsætte fra trin **[b](#page-7-1)** for at installere MFL-Pro Suite.
- Brugere af Windows Vista® og Windows® 7 skal, når skærmbilledet **Brugerkontokontrol** eller **Kontrol af brugerkonti** vises, klikke på **Tillad** eller **Ja**.
- c Vælg **Lokalforbindelse (USB-tilslutning )**, og klik derefter på **Næste**.

## **Bemærk!**

Hvis du vil installere PS-driveren (BR-Script3 printerdriveren), skal du vælge **Brugerdefineret installation** og derefter følge instruktionen på skærmen.

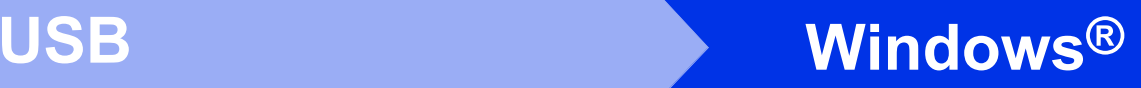

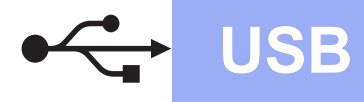

d Følg instruktionen på skærmen, indtil dette skærmbillede vises.

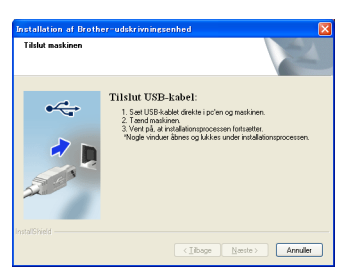

e Tilslut USB-kablet til USB-porten, der er markeret med  $\leftarrow$ -symbolet, på din maskine, og tilslut derefter kablet til din computer.

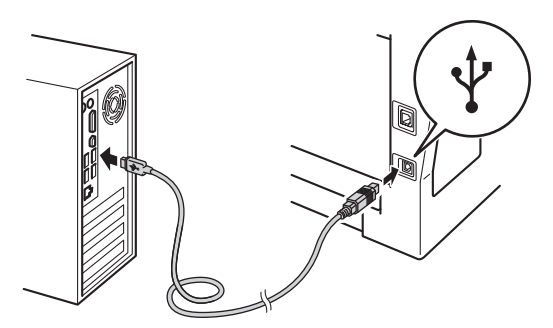

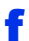

## f Tænd for maskinen.

Installationen vil automatisk fortsætte. Installationsskærmbillederne vises det ene efter det andet. Hvis du bliver bedt om det, skal du følge anvisningerne på skærmen.

## **Vigtigt!**

Annuller IKKE skærmbillederne under installationen. Det kan tage nogle få sekunder, før alle skærmbillederne vises.

- g Når skærmbilledet **Online-registrering** vises, skal du foretage dit valg ved at følge vejledningen på skærmen. Når du har afsluttet registreringsprocessen, skal du klikke på **Næste**.
- h Når skærmbilledet **Installationen er gennemført** vises, skal du markere afkrydsningsfeltet for den ønskede handling og derefter klikke på **Næste**.

**13 Afslut og genstart**

## **a** Klik på **Udfør** for at genstarte computeren. Efter genstart af computeren, skal du logge på med administratorrettigheder.

## **Bemærk!**

- Hvis der vises en fejlmeddelelse under installation af softwaren, skal du køre **Installationsdiagnose**, der findes i **start**/**Alle programmer**/**Brother**/**DCP-XXXX** (hvor DCP-XXXX er navnet på din model).
- Der vises muligvis et Windows® Security- eller antivirussoftwarevindue, når du bruger maskinen eller den tilhørende software, afhængigt af dine sikkerhedsindstillinger. Vælg Tillad i vinduet for at fortsætte.

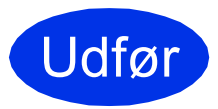

## Udfør **Installationen er nu gennemført.**

## **Bemærk!**

## **XML Paper Specification-printerdriver**

XML Paper Specification-printerdriveren er den driver, der passer bedst for Windows Vista® og Windows® 7, når der udskrives fra de programmer, der anvender XML Paper Specification-dokumenter. Indlæs den nyeste driver, du finder i Brother Solutions Center på [http://solutions.brother.com/.](http://solutions.brother.com/)

**USB**

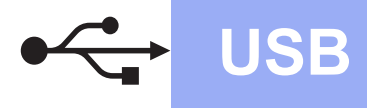

## <span id="page-9-0"></span>**For brugere af USB-interface (Mac OS X 10.5.8 - 10.7.x)**

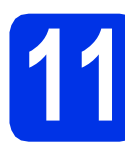

# **11 Før du installerer**

**a** Kontroller, at maskinen er sluttet til lysnettet, og at din Macintosh er tændt. Du skal logge på med administratorrettigheder.

## *<u>O* Viatiat!</u>

Brugere af Mac OS X 10.5.7 eller foregående skal opdatere til Mac OS X 10.5.8 - 10.7.x. (For de nyeste drivere og oplysninger til den Mac OS X, du bruger, kan du besøge <http://solutions.brother.com/>.)

## **Bemærk!**

Hvis du vil tilføje PS-driveren (BR-Script3 printerdriver), skal du gå til Brother Solutions Center på<http://solutions.brother.com/>og besøge siden Downloads for din model.

**b** Tilslut USB-kablet til USB-porten, der er markeret med  $\leftarrow$ -symbolet, på din maskine, og tilslut derefter kablet til din Macintosh.

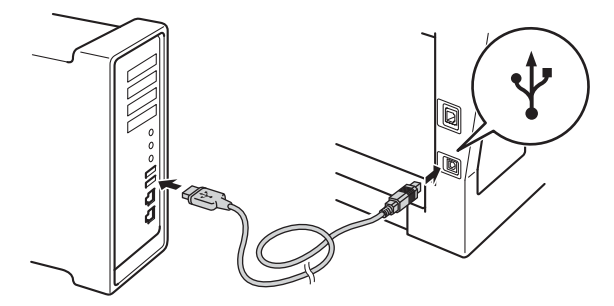

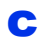

**C** Sørg for, at din maskine er tændt.

# **12 Installer MFL-Pro Suite**

- 
- a Sæt installations-cd-rom'en i cd-rom-drevet.
- **b** Dobbeltklik på **Start Here OSX**-ikonet. Når du bliver bedt om det, skal du vælge din model, og derefter følge instruktionerne på skærmen.

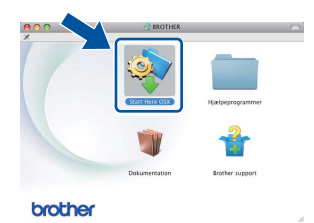

## **Vigtigt!**

Annuller IKKE skærmbillederne under installationen. Det kan tage nogle få minutter, før installationen er gennemført.

c Vælg maskinen på listen, og tryk derefter på **OK**.

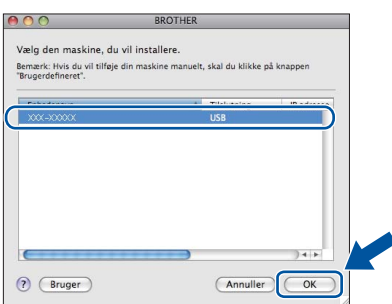

d Når dette skærmbillede vises, skal du klikke på **Næste**.

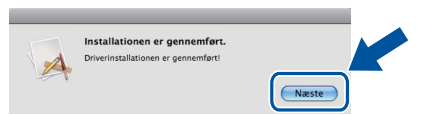

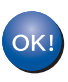

**Installationen af MFL-Pro Suite er nu gennemført. Gå til trin** 13 **[på side 11](#page-10-0).**

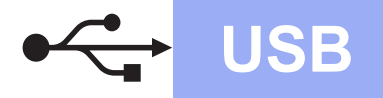

# USB **Macintosh**

<span id="page-10-0"></span>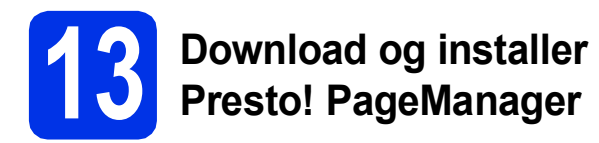

Når Presto! PageManager er installeret, er OCRfunktionen føjet til Brother ControlCenter2. Du kan nemt scanne, dele og organisere fotografier og dokumenter ved hjælp af Presto! PageManager.

a På skærmbilledet **Brother support** skal du klikke på **Presto! PageManager** og følge instruktionen på skærmen.

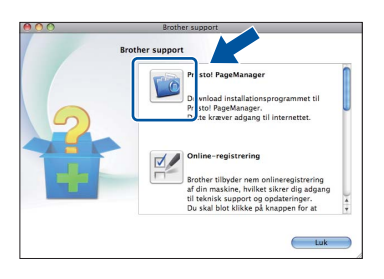

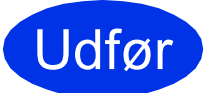

Udfør **Installationen er nu gennemført.**

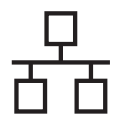

## <span id="page-11-0"></span>**For brugere af kabelført netværksinterface (Windows® XP/XP Professional x64 Edition/Windows Vista®/ Windows® 7)**

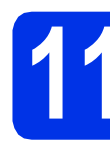

# **11 Før du installerer**

**a** Kontroller, at computeren er tændt, og at du er logget på med administratorrettigheder.

## **Vigtigt!**

- Luk eventuelle åbne programmer.
- Skærmbilledet kan variere afhængigt operativsystemet.

## **Bemærk!**

- Installations-cd-rom'en indeholder Nuance™ PaperPort™ 12SE. Denne software understøtter Windows® XP (SP3 eller nyere), XP Professional x64 Edition (SP2 eller nyere), Windows Vista® (SP2 eller nyere) og Windows® 7. Opdater til den nyeste Windows® Service Pack, før du installerer MFL-Pro Suite.
- Deaktiver al personlig firewallsoftware (bortset fra Windows® Firewall), antispyware eller antivirusprogrammer under installationen.

**b** Fjern beskyttelseshætten fra Ethernet-porten, der er markeret med et  $\frac{1}{n+1}$ -symbol.

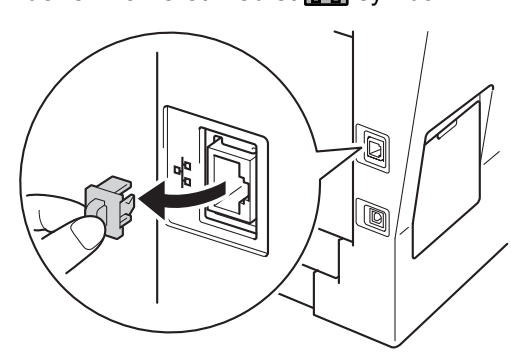

c Tilslut netværksinterface-kablet til Ethernetporten, og tilslut det derefter til en ledig port på din hub/router.

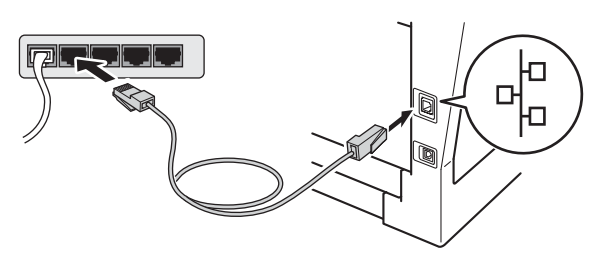

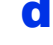

**d** Sørg for, at din maskine er tændt.

<span id="page-11-2"></span>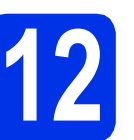

# **12 Installer MFL-Pro Suite**

a Sæt installations-cd-rom'en i cd-rom-drevet. Hvis du får vist skærmbilledet med modelnavnet, skal du vælge din maskine. Hvis du får vist sprogskærmbilledet, skal du klikke på dit sprog.

## **Bemærk!**

Hvis Brother-skærmbilledet ikke vises automatisk, skal du gå til **Denne computer (Computer)**, dobbeltklikke på cd-rom-ikonet og derefter klikke på **start.exe**.

<span id="page-11-1"></span>

b Klik på **Installer MFL-Pro Suite**, og klik på **Ja**, hvis du accepterer licensaftalerne.

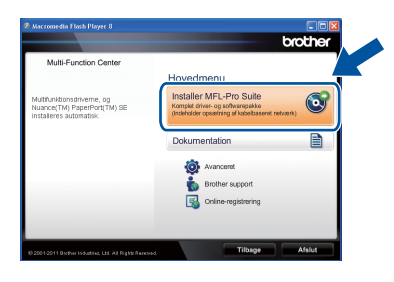

## **Bemærk!**

- Hvis installationen ikke fortsætter automatisk, skal du åbne startmenuen igen ved at tage cd-rom'en ud og sætte den i igen eller dobbeltklikke på **start.exe**-programmet i rodmappen og fortsætte fra trin **[b](#page-11-1)** for at installere MFL-Pro Suite.
- Brugere af Windows Vista® og Windows® 7 skal, når skærmbilledet **Brugerkontokontrol** eller **Kontrol af brugerkonti** vises, klikke på **Tillad** eller **Ja**.
- c Vælg **Kabelført netværksforbindelse (Ethernet)**, og klik derefter på **Næste**.

## **Bemærk!**

Hvis du vil installere PS-driveren (BR-Script3 printerdriveren), skal du vælge **Brugerdefineret installation** og derefter følge instruktionen på skærmen.

d Når skærmbilledet **Firewall/antivirus registreret** vises, skal du vælge **Skift Firewall portindstillingerne for at aktivere netværkstilslutningen og fortsætte installationen. (Anbefalet)** og klikke på **Næste**.

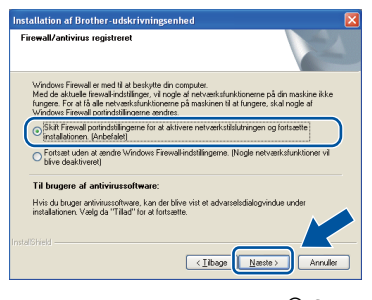

Hvis du ikke bruger Windows®-firewall, skal du søge efter flere oplysninger i brugsanvisningen til din software om, hvordan du tilføjer følgende netværksporte.

- Netværksscanning: tilføj UDP-port 54925.
- Hvis du stadig har problemer med din netværksforbindelse, kan du tilføje UDP-port 161 og 137.
- e Installationen vil automatisk fortsætte. Installationsskærmbillederne vises det ene efter det andet. Hvis du bliver bedt om det, skal du følge anvisningerne på skærmen.

## **Vigtigt!**

Annuller IKKE skærmbillederne under installationen. Det kan tage nogle få sekunder, før alle skærmbillederne vises.

## **Bemærk!**

- Hvis du bliver bedt om det, skal du vælge din maskine på listen og derefter klikke på **Næste**.
- Hvis din maskine ikke findes på netværket, skal du kontrollere maskinens netværksindstillinger, ved at følge instruktionen på skærmen.
- Hvis der er tilsluttet mere end én af samme model til netværket, vises IP-adressen og nodenavnet, så du kan identificere maskinen.
- Du kan finde maskinens IP-adresse og nodenavnet ved at udskrive netværkskonfigurationsrapporten. Se *[Udskriv](#page-16-0)  [netværkskonfigurationsrapporten](#page-16-0)* på side 17.
- Brugere af Windows Vista® og Windows® 7 skal, når skærmbilledet **Windows Sikkerhed** vises, markere afkrydsningsboksen og klikke på **Installer** for at gennemføre installationen korrekt.
- f Når skærmbilledet **Online-registrering** vises, skal du foretage dit valg ved at følge vejledningen på skærmen. Når du har afsluttet registreringsprocessen, skal du klikke på **Næste**.
- g Når skærmbilledet **Installationen er gennemført** vises, skal du markere afkrydsningsfeltet for den ønskede handling og derefter klikke på **Næste**.

# **13 Afslut og genstart**

a Klik på **Udfør** for at genstarte computeren. Efter genstart af computeren, skal du logge på med administratorrettigheder.

## **Bemærk!**

- Hvis der vises en fejlmeddelelse under installation af softwaren, skal du køre **Installationsdiagnose**, der findes i **start**/**Alle programmer**/**Brother**/ **DCP-XXXX LAN** (hvor DCP-XXXX er navnet på din model).
- Der vises muligvis et Windows® Security- eller antivirussoftwarevindue, når du bruger maskinen eller den tilhørende software, afhængigt af dine sikkerhedsindstillinger. Vælg Tillad i vinduet for at fortsætte.

**Kabelført netværk**

Kabelført netværk

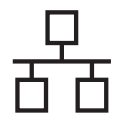

## **14** Installer MFL-Pro Suite<br>
(om nødvendigt) **på andre computere (om nødvendigt)**

Hvis du vil bruge maskinen på flere computere på netværket, skal du installere MFL-Pro Suite på hver computer. Gå til trin 12 [på side 12](#page-11-2).

## **Bemærk!**

## **Netværkslicens (Windows®)**

Dette produkt indeholder en pc-licens for op til 5 brugere. Licensen understøtter installationen af MFL-Pro Suite inkl. Nuance™ PaperPort™ 12SE på op til 5 pc'er på netværket. Hvis du ønsker mere end 5 pc'er med Nuance™ PaperPort™ 12SE installeret, bedes du købe Brother NL-5 pakken, der er en flerbruger pc-licensaftale for op til 5 ekstra brugere. Hvis du vil købe NL-5-pakken, skal du kontakte en autoriseret Brotherforhandler.

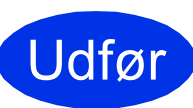

Udfør **Installationen er nu gennemført.**

## **Bemærk!**

## **XML Paper Specification-printerdriver**

XML Paper Specification-printerdriveren er den driver, der passer bedst for Windows Vista® og Windows® 7, når der udskrives fra de programmer, der anvender XML Paper Specification-dokumenter. Indlæs den nyeste driver, du finder i Brother Solutions Center på <http://solutions.brother.com/>.

# <span id="page-14-0"></span>**For brugere af kabelført netværksinterface (Mac OS X 10.5.8 - 10.7.x)**

<span id="page-14-1"></span>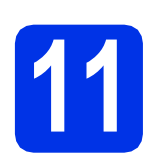

# **11 Før du installerer**

**a** Kontroller, at maskinen er sluttet til lysnettet, og at din Macintosh er tændt. Du skal logge på med administratorrettigheder.

## *<u>A* Viatiat!</u>

Brugere af Mac OS X 10.5.7 eller foregående skal opdatere til Mac OS X 10.5.8 - 10.7.x. (For de nyeste drivere og oplysninger til den Mac OS X, du bruger, kan du besøge [http://solutions.brother.com/.](http://solutions.brother.com/))

## **Bemærk!**

Hvis du vil tilføje PS-driveren (BR-Script3 printerdriver), skal du gå til Brother Solutions Center på<http://solutions.brother.com/> og besøge siden Downloads for din model.

**b** Fjern beskyttelseshætten fra Ethernet-porten, der er markeret med et  $\frac{P}{d}$ -symbol.

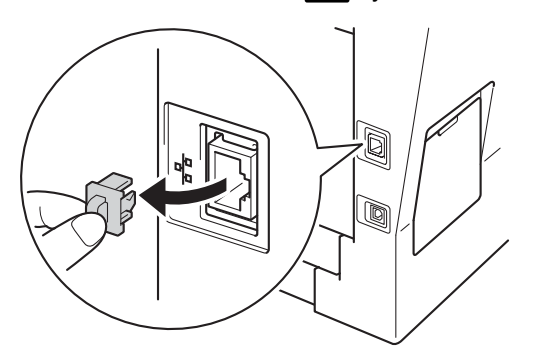

c Tilslut netværksinterface-kablet til Ethernetporten, og tilslut det derefter til en ledig port på din hub/router.

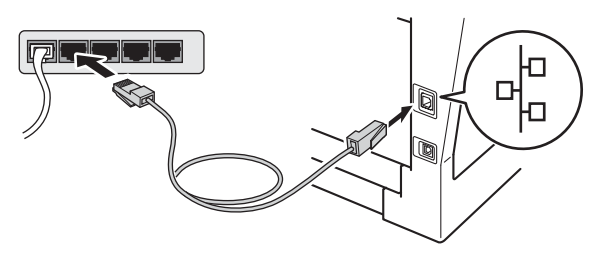

Sørg for, at din maskine er tændt.

<span id="page-14-2"></span>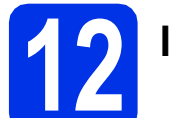

# **12 Installer MFL-Pro Suite**

- a Sæt installations-cd-rom'en i cd-rom-drevet.
- **b** Dobbeltklik på **Start Here OSX**-ikonet. Når du bliver bedt om det, skal du vælge din model, og derefter følge instruktionerne på skærmen.

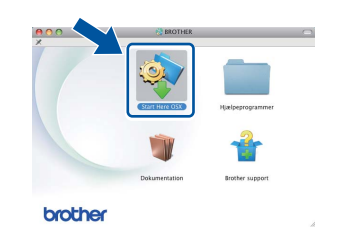

## **Vigtigt!**

Annuller IKKE skærmbillederne under installationen. Det kan tage nogle få minutter, før installationen er gennemført.

c Vælg maskinen på listen, og tryk derefter på **OK**.

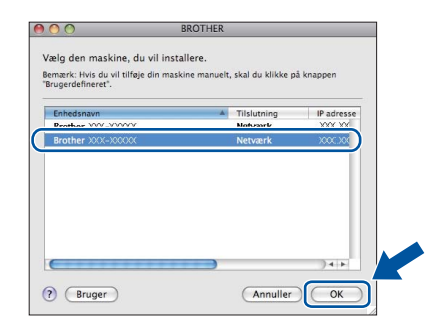

# **Windows** Windows<sup>®</sup> Kabelført netværk **Kabelført netværk Macintosh Macintosh**

## **Bemærk!**

Hvis din maskine ikke findes på netværket, skal du kontrollere maskinens netværksindstillinger. Se *[Før du installerer](#page-14-1)* på side 15.

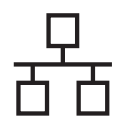

# **Kabelført netværk Macintosh**

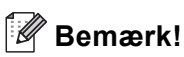

- Du kan finde maskinens MAC-adresse (Ethernet-adresse) og IP-adressen ved at udskrive netværkskonfigurationsrapporten. Se *[Udskriv netværkskonfigurationsrapporten](#page-16-0)* på [side 17](#page-16-0).
- Hvis dette skærmbillede vises, skal du klikke på **OK**.

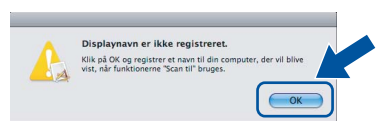

- 1) Indtast et navn for din Macintosh i **Displaynavn** (op til 15 tegn).
- 2) Hvis du vil bruge maskinens **SCAN**-tast til at scanne via netværket, skal du markere boksen **Registrer din computer med funktionen "Scan til" på maskinen.**.
- 3) Klik på **OK**. Gå til [d](#page-15-0).

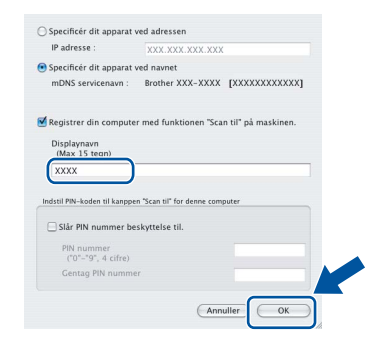

- Det navn, du indtaster, vises på maskinens display, når du trykker på (**SCAN**) og vælger en scanningsfunktion. (Se *Netværksscanning (netværksbrugere)* i *Softwarebrugsanvisning* for at få flere oplysninger).
- <span id="page-15-0"></span>d Når dette skærmbillede vises, skal du klikke på **Næste**.

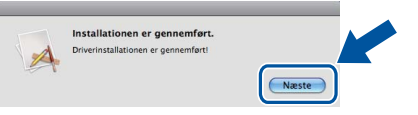

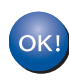

**Installationen af MFL-Pro Suite er nu gennemført. Gå til trin** 13 **[på side 16](#page-15-1).**

<span id="page-15-1"></span>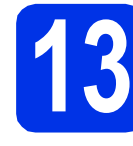

# **13 Download og installer Presto! PageManager**

Når Presto! PageManager er installeret, er OCRfunktionen føjet til Brother ControlCenter2. Du kan nemt scanne, dele og organisere fotografier og dokumenter ved hjælp af Presto! PageManager.

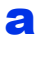

a På skærmbilledet **Brother support** skal du klikke på **Presto! PageManager** og følge instruktionen på skærmen.

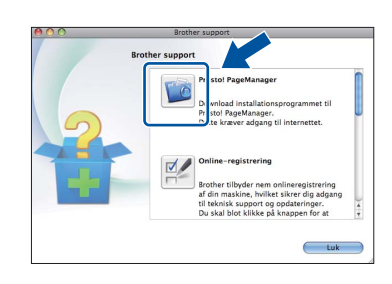

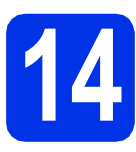

## **14** Installer MFL-Pro Suite<br>
(om nødvendigt) **på andre computere (om nødvendigt)**

Hvis du vil bruge maskinen på flere computere på netværket, skal du installere MFL-Pro Suite på hver computer. Gå til trin 12 [på side 15.](#page-14-2)

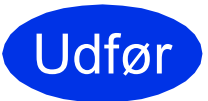

Udfør **Installationen er nu gennemført.**

## **Web Based Management (webbrowser)**

Brother-printserveren er udstyret med en webserver, der giver mulighed for at overvåge status eller ændre nogle af dens konfigurationsindstillinger vha. HTTP (Hyper Text Transfer Protocol).

## **Bemærk!**

Vi anbefaler Windows® Internet Explorer® 7.0/8.0 eller Firefox® 3.6 for Windows® og Safari 4.0/5.0 for Macintosh. Sørg også for, at JavaScript og cookies altid er aktiveret, uanset hvilken browser du bruger. Du skal kende printserverens IP-adresse for at bruge en webbrowser. Printserverens IP-adresse findes på netværkskonfigurationsrapporten.

**a** Åbn din browser.

**b** Indtast "http://maskinens IP-adresse/" i browserens adresselinje (hvor "maskinens IPadresse" er IP-adressen til Brother-maskinen eller printservernavnet).

■ For eksempel: http://192.168.1.2/

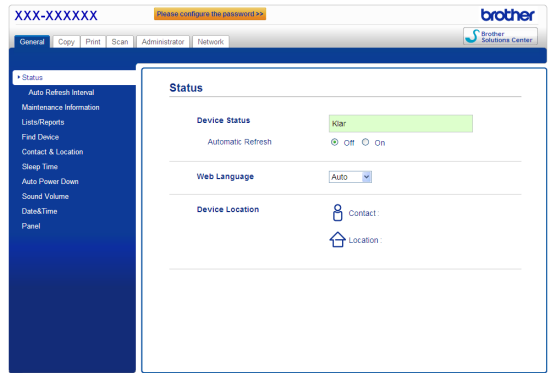

## **Bemærk!**

Hvis du har konfigureret en valgfri loginadgangskode, skal du indtaste den, når du bliver bedt om at få adgang til Web Based Management.

Se *Web Based Management* i *Netværksbrugsanvisning* for at få flere oplysninger.

# <span id="page-16-0"></span>**Udskriv netværkskonfigurationsrapporten**

Du kan udskrive netværkskonfigurationsrapporten for at bekræfte de aktuelle netværksindstillinger.

- **a** Tænd maskinen og vent, indtil maskinen er i Klar-tilstanden.
- b Tryk på **Menu**, **6**, **5**.
- c Tryk på **Start**.

Maskinen udskriver de aktuelle netværksindstillinger.

d Tryk på **Stop/Exit**.

## **Gendan netværksindstillingerne til fabriksstandarden**

Følg nedenstående trin for at gendanne alle netværksindstillingerne for den interne printer/scannerserver til fabriksstandarden.

- **a** Kontroller, at maskinen ikke er i brug, og tag derefter alle kabler ud af maskinen (undtagen netledningen).
- b Tryk på **Menu**, **5**, **0**.
- c Tryk på **1** for at vælge Nulstil.
- d Tryk på **1** for at vælge Ja.

Maskinen genstarter, og når det er sket, skal kablerne tilsluttes igen.

# **Andre oplysninger**

# **Brother CreativeCenter**

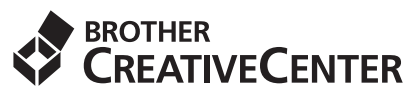

Bliv inspireret. Hvis du anvender Windows®, skal du dobbeltklikke på Brother CreativeCenter-ikonet på dit skrivebord for at få adgang til et GRATIS websted med mange ideer og ressourcer til personlig og professionel anvendelse.

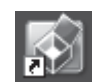

Mac-brugere kan få adgang til Brother CreativeCenter på denne web-adresse:

<http://www.brother.com/creativecenter/>

# **Ekstraudstyr**

Maskinen har følgende ekstra tilbehør. Du kan udvide maskinens kapaciteter ved at tilføje disse udvidelser. Besøg os på<http://solutions.brother.com/>for at få flere oplysninger om den ekstra nederste bakke og kompatibel SO-DIMM-hukommelse.

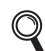

Se *Installation af ekstra hukommelse* i *Udvidet brugsanvisning* for installation af SO-DIMM-hukommelsen.

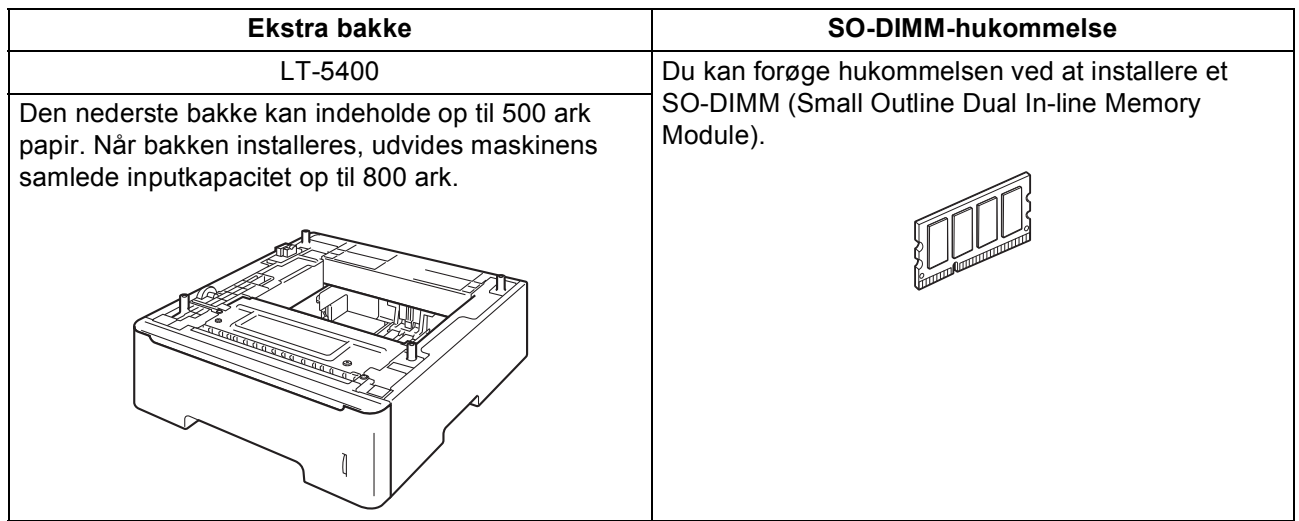

# **Forbrugsstoffer**

Der vises en meddelelse på displayet på kontrolpanelet, når det er tid til at udskifte forbrugsstoffer. Besøg <http://www.brother.com/original/>, eller kontakt din lokale Brother-forhandler for at få yderligere oplysninger om forbrugsstoffer til din maskine.

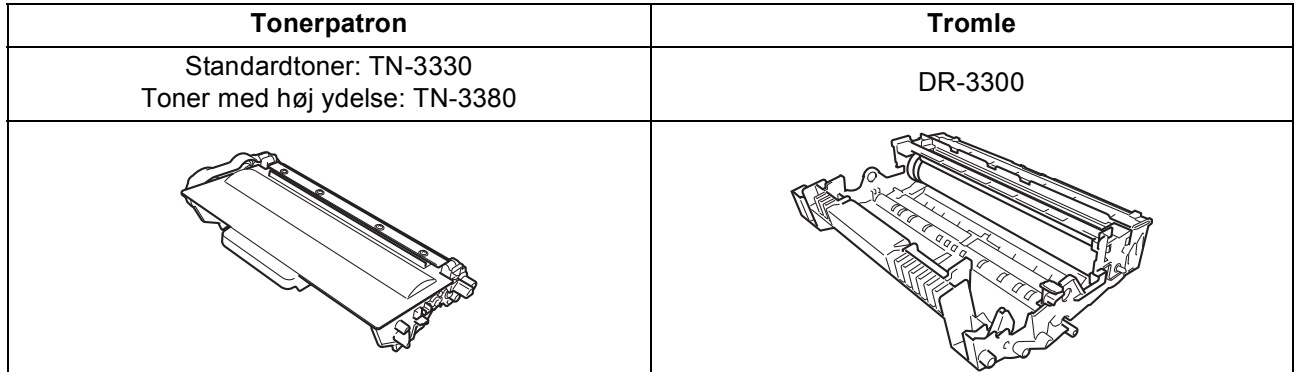

### **Varemærker**

Brother-logoet er et registreret varemærke tilhørende Brother Industries, Ltd.

Brother er et registreret varemærke tilhørende Brother Industries, Ltd.

Microsoft, Windows, Windows Server og Internet Explorer er enten registrerede varemærker eller varemærker tilhørende Microsoft Corporation i USA og/eller andre lande.

Windows Vista er enten et registreret varemærke eller et varemærke tilhørende Microsoft Corporation i USA og/eller andre lande. Apple, Macintosh, Safari og Mac OS er varemærker tilhørende Apple Inc., der er registreret i USA og andre lande.

Linux er det registrerede varemærke tilhørende Linus Torvalds i USA og andre lande.

Nuance, Nuance-logoet, PaperPort og ScanSoft er varemærker eller registrerede varemærker tilhørende Nuance Communications, Inc. eller dets tilknyttede selskaber i USA og/eller andre lande.

De enkelte selskaber, hvis softwaretitler er nævnt i denne brugsanvisning, har en softwarelicensaftale specifikt for deres navnebeskyttede programmer.

### **Alle varebetegnelser og produktnavne fra virksomheder, der vises på Brother-produkter, relaterede dokumenter og andet materiale, er alle varemærker eller registrerede varemærker tilhørende de respektive selskaber.**

### **Kompilering og publikation**

Denne brugsanvisning er kompileret og udgivet under tilsyn af Brother Industries, Ltd., og indeholder de nyeste produktbeskrivelser og specifikationer.

Indholdet af brugsanvisningen og produktets specifikationer kan ændres uden varsel.

Brother forbeholder sig ret til uden varsel at foretage ændringer i specifikationerne og materialet i denne brugsanvisning og kan ikke holdes ansvarlig for skader (herunder følgeskader) som følge af anvendelse af nærværende materiale, herunder, men ikke begrænset til, typografiske fejl og andre fejl i forbindelse med publikationen.

### **Copyright og licens**

©2012 Brother Industries, Ltd. Med forbehold for alle rettigheder. Dette produkt indeholder software, der er udviklet af følgende leverandører: ©1983-1998 PACIFIC SOFTWORKS, INC. MED FORBEHOLD FOR ALLE RETTIGHEDER. ©2008 Devicescape Software, Inc. Med forbehold for alle rettigheder. Dette produkt omfatter softwaren "KASAGO TCP/IP" udviklet af ZUKEN ELMIC, Inc.

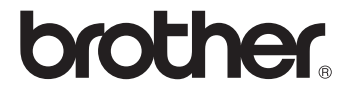